# **Konfigurieren des KVM-Rollenzugriffs auf die UCSM-Domäne von UCS Central**

### **Inhalt**

Einleitung Voraussetzungen Anforderungen Verwendete Komponenten Konfiguration 1. UCS Central-Rollen Schritt 1.1 Erstellen der UCS Central-Benutzeradministrationsrolle Schritt 1.2 Lokalen Benutzer konfigurieren 2. UCS-Domänenrollen Schritt 2.1 Erstellen einer Rolle in der UCSM-Domäne. 3. Validierung des KVM-Zugriffs auf die UCSM-Domäne Schritt 3.1 Starten von KVM von UCS Central LDAP-Authentifizierung Zugehörige Informationen

### **Einleitung**

In diesem Dokument wird beschrieben, wie Sie Rollen in UCS Central und UCSM konfigurieren, um KVM-Zugriff auf eine UCS-Domäne zu ermöglichen, die über UCS Central gestartet wird.

#### **Voraussetzungen**

#### **Anforderungen**

Cisco empfiehlt, dass Sie über Kenntnisse in folgenden Bereichen verfügen:

- Unified Computing System (UCS)
- **UCS Central**

#### **Verwendete Komponenten**

Die Informationen in diesem Dokument basierend auf folgenden Software- und Hardware-Versionen:

- UCS-FI-6248UP, Firmware 4.0(1c)
- UCS Central, Firmware 2.0(1p)

Die Informationen in diesem Dokument beziehen sich auf Geräte in einer speziell eingerichteten Testumgebung. Alle Geräte, die in diesem Dokument benutzt wurden, begannen mit einer gelöschten (Nichterfüllungs) Konfiguration. Wenn Ihr Netzwerk in Betrieb ist, stellen Sie sicher, dass Sie die möglichen Auswirkungen aller Befehle kennen.

### **Konfiguration**

### **1. UCS Central-Rollen**

#### **Schritt 1.1 Erstellen der UCS Central-Benutzeradministrationsrolle**

- Navigieren Sie in UCS Central zu **Systemkonfigurationsschaltfläche** > **Benutzereinstellungen,** und wählen Sie **Rollen** aus.
- Erstellen Sie eine neue Rolle mit dem Namen "ucs-kvm".
- Fügen Sie für die neu erstellte Rolle "ucs-kvm" auf der Registerkarte "**Operations**" (**Vorgänge**) die •**KVM-**Berechtigung hinzu.

## **UCS Central Users Administration Manage**

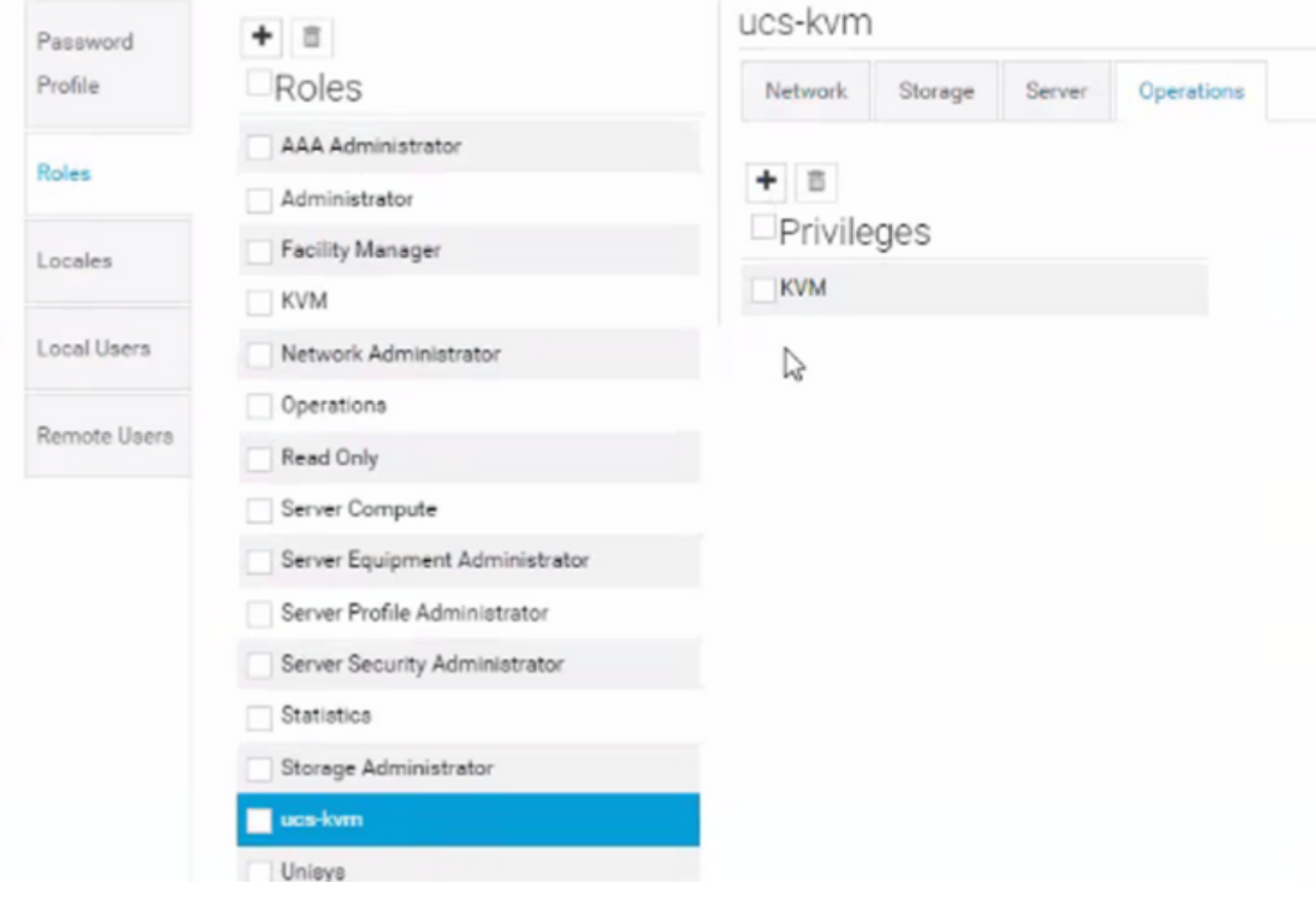

#### **Schritt 1.2 Lokalen Benutzer konfigurieren**

- Navigieren Sie zu **Systemkonfigurationsschaltfläche** > **Benutzereinstellungen,** und wählen Sie **Lokaler Benutzer aus**.
- Wählen Sie den entsprechenden Benutzer aus, und fügen Sie dann auf der Registerkarte **Rollen** die nächsten 3 Rollen für den ausgewählten Benutzer hinzu:
	- 1. Administratoren
	- 2. Schreibgeschützt
	- 3. ucs-kvm (dieselbe Rolle wie im vorherigen Schritt)

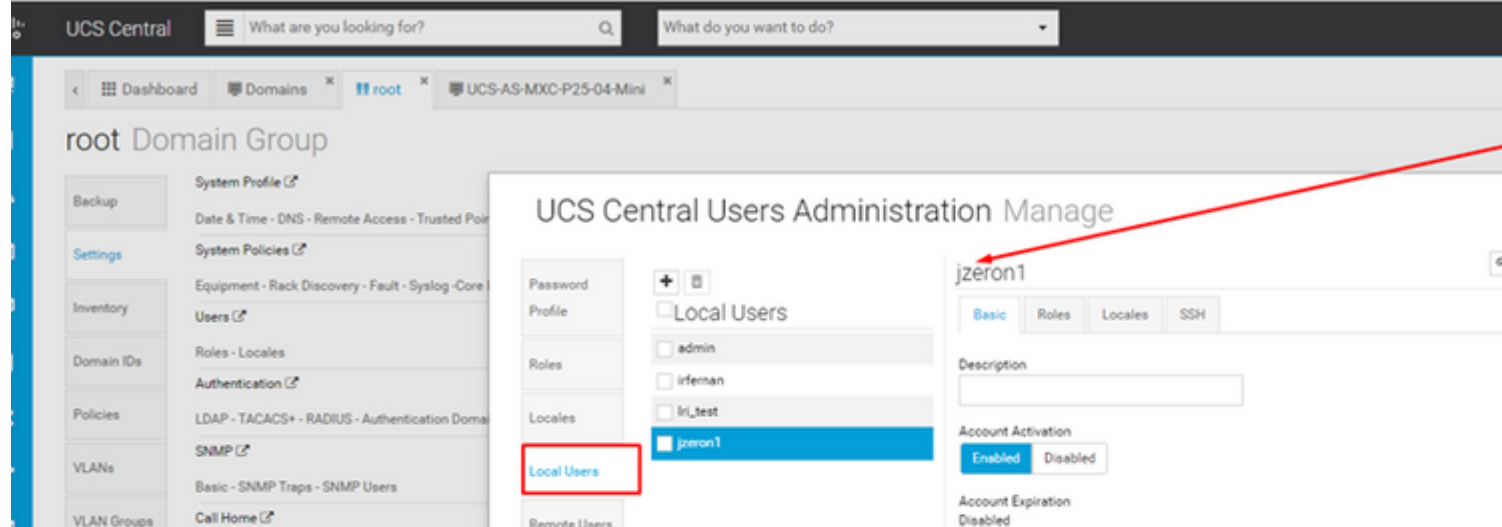

*Rollenkonfiguration auf UCS Central*

- Navigieren Sie zur Schaltfläche **System tools** > **Unified KVM Launcher.**
- Aktivieren Sie das Kontrollkästchen einer Domäne, in der bereits eine Rolle erstellt wurde, wie in Schritt 2.1 beschrieben, und KVM muss jetzt funktionieren.

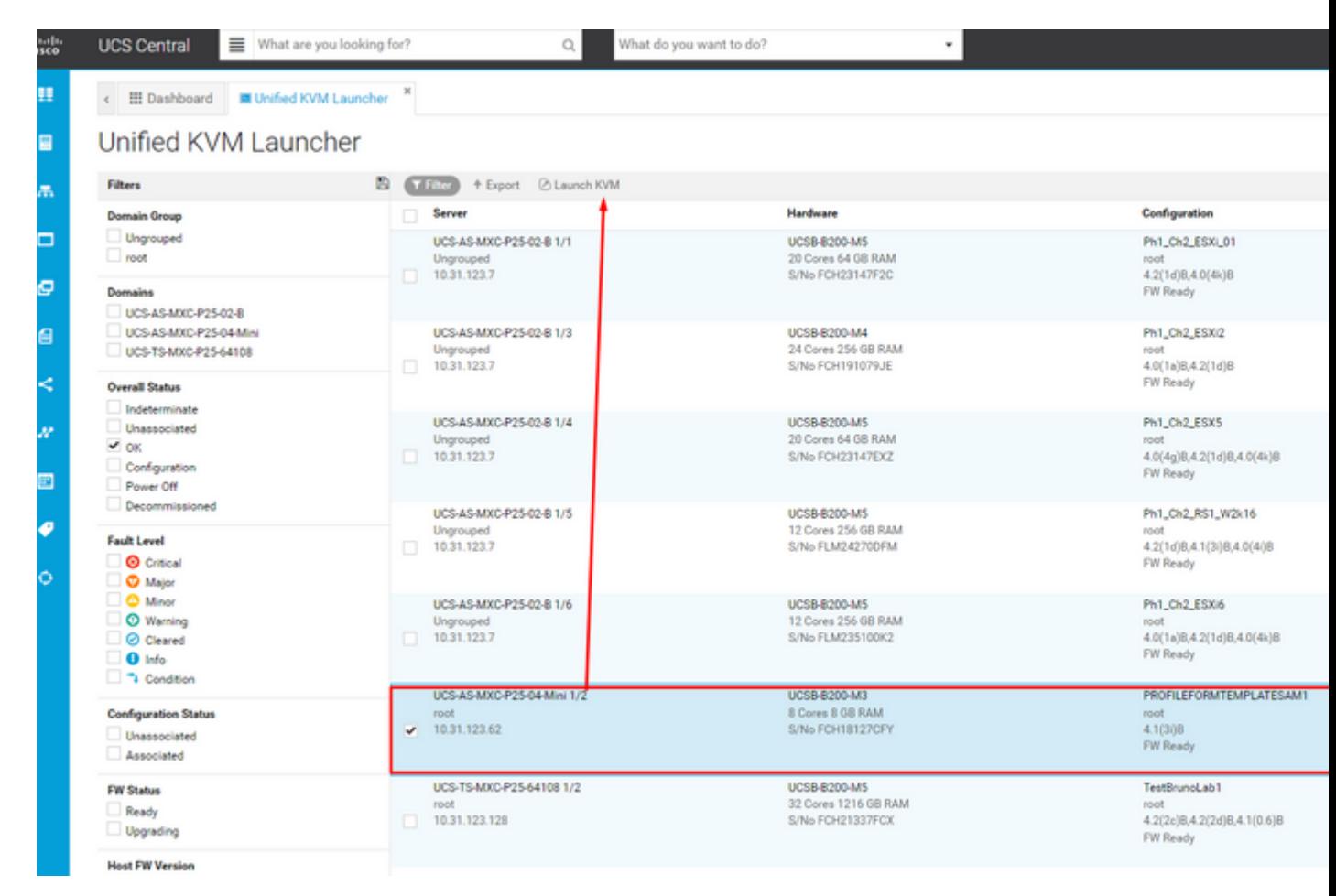

*Starten von KVM von ausgewählter UCS-Domäne aus UCS Central*

#### **LDAP-Authentifizierung**

**Hinweis**: Wenn die LDAP-Authentifizierung aktiviert ist, verwenden Sie diese Anleitung anstelle der Methode "Lokaler Benutzer".

• Navigieren Sie zu Systemkonfigurationsschaltfläche > Benutzereinstellungen, und wählen Sie **Authentifizierung aus,** und weisen Sie der Option **Gruppenzuordnungen** die gleichen 3 Rollen zu wie in Schritt 1.2 im **LDAP-**Abschnitt.

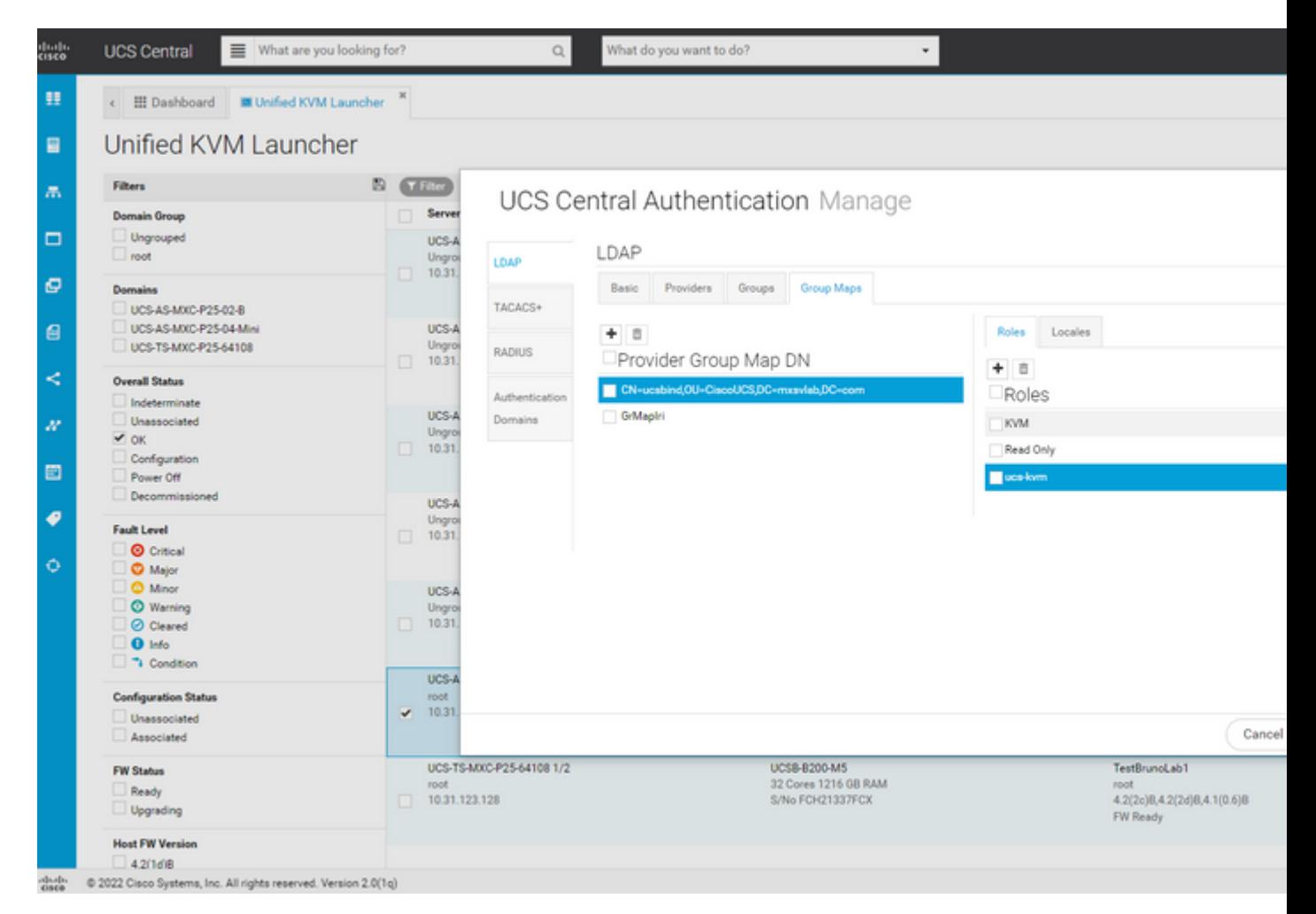

*Rollenzuweisung für LDAP-Gruppe in UCS Central*

### **Zugehörige Informationen**

- [Benutzer und Rollen in UCS Central](/content/en/us/td/docs/unified_computing/ucs/ucs-central/GUI-User-Guides/Authentication/2-0/b_CiscoUCSCentral_AuthenticationGuide-2-0/b_CiscoUCSCentral_AuthenticationGuide-2-0_chapter_010.pdf)
- [Technischer Support und Downloads von Cisco](https://www.cisco.com/c/de_de/support/index.html?referring_site=bodynav)

#### Informationen zu dieser Übersetzung

Cisco hat dieses Dokument maschinell übersetzen und von einem menschlichen Übersetzer editieren und korrigieren lassen, um unseren Benutzern auf der ganzen Welt Support-Inhalte in ihrer eigenen Sprache zu bieten. Bitte beachten Sie, dass selbst die beste maschinelle Übersetzung nicht so genau ist wie eine von einem professionellen Übersetzer angefertigte. Cisco Systems, Inc. übernimmt keine Haftung für die Richtigkeit dieser Übersetzungen und empfiehlt, immer das englische Originaldokument (siehe bereitgestellter Link) heranzuziehen.